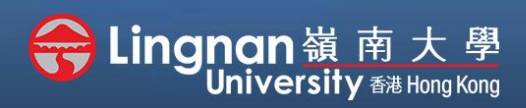

## **How to Create a Moodle Course** Staff Quick Guide

#### Set up your profile

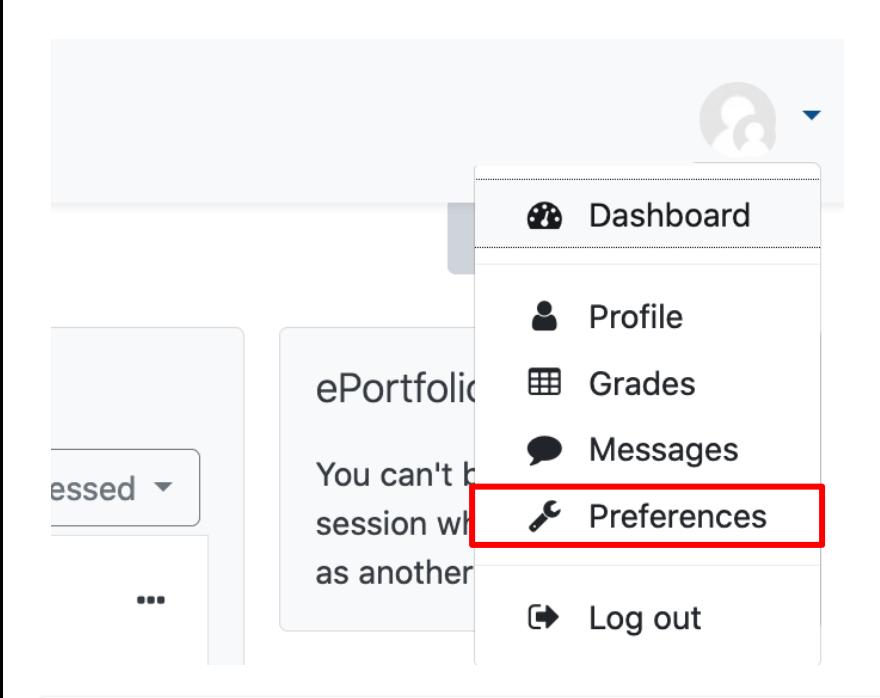

### **Step 1**

You can view your profile in your name on the top right corner, click *'Preferences'*. Then select *'Edit profile'* (second figure).

### Preferences

#### User account

Edit profile Preferred language Forum preferences **Editor preferences Course preferences** Calendar preferences **Security keys** Message preferences **Notification preferences**  Portfolios Configure **Transfer logs** 

**Blogs** 

**Blog preferences External blogs** Register an external blog

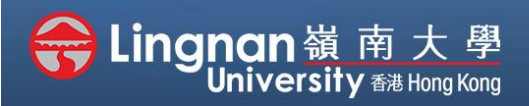

# **How to Create a Moodle Course** Staff Quick Guide

#### Set up your profile

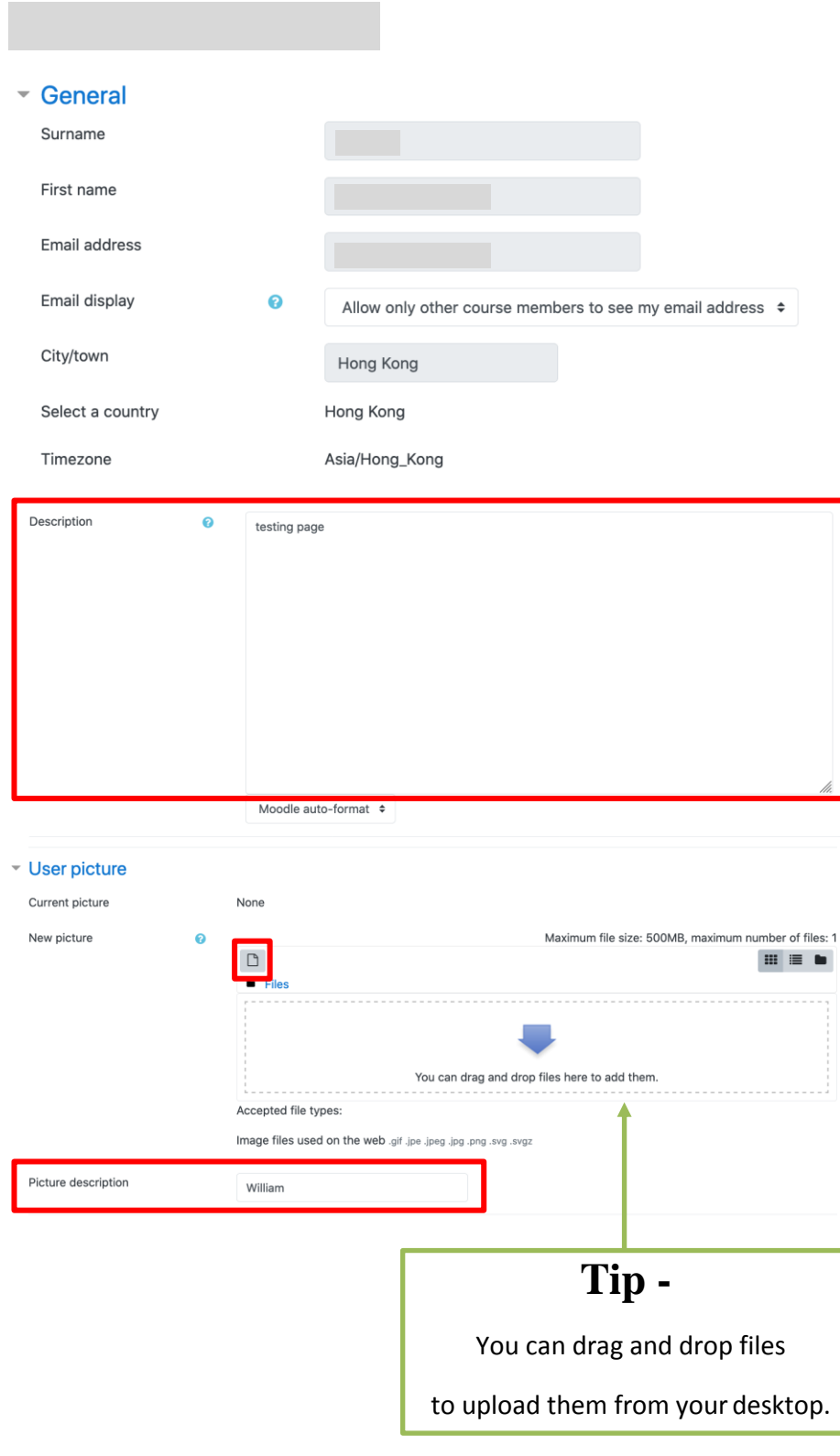

### **Step 2**

Some of these fields will be prepared by the banner system and cannot be edited. You may add a description of your own.

### **Step 3**

You may upload your own picture by clicking the "Add…" button. You may add a picture description and list your interest.

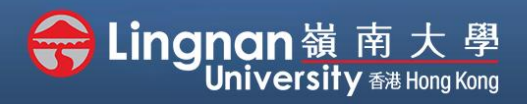

# **How to Create a Moodle Course** Staff Quick Guide

#### Set up your profile

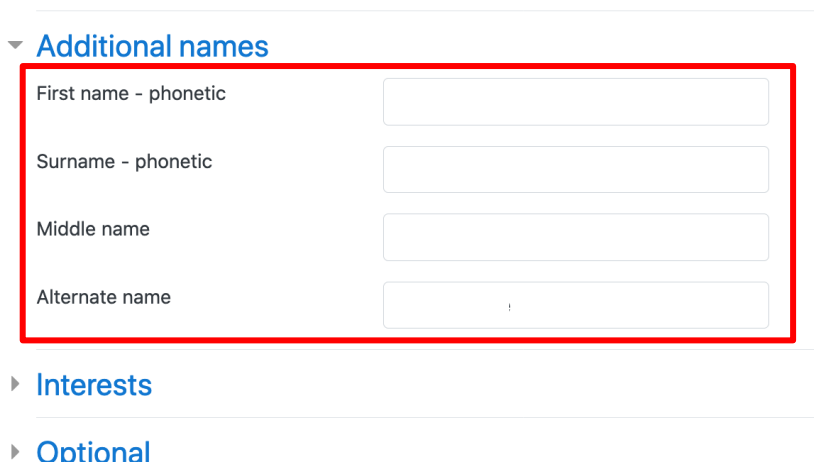

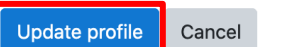

## **Step 4**

You may input your personal information.

The **"Additional Names"** fields can be used to enter a preferred English name (in the "Alternative name" fields) as well as phonetic spellings.

Click on **'Update profile'** to save your editing.